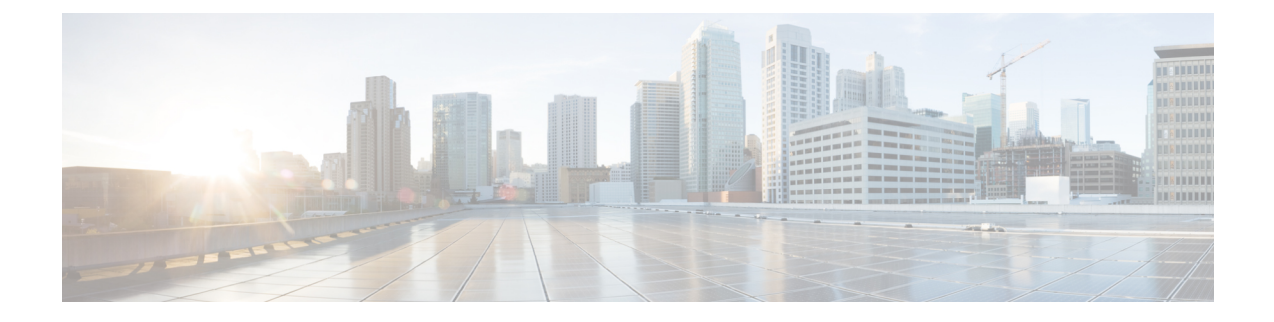

# **Manage Stealthwatch Security Analytics**

- Review the Status of Sites and [Fabrics,](#page-0-0) on page 1
- View [Scheduled](#page-0-1) Tasks, on page 1
- Update [Stealthwatch](#page-1-0) Security Analytics, on page 2
- Disable [Stealthwatch](#page-2-0) Security Analytics, on page 3

#### <span id="page-0-0"></span>**Review the Status of Sites and Fabrics**

With Stealthwatch Security Analytics, you can view the status of the devices for each site or fabric.

- **Step 1** From the top-left corner, click the menu icon and choose **Provision** > **Stealthwatch Security**.
- **Step 2** In the left pane, drill down to the site or fabric for which you want to view the status.

The card for the site or fabric indicates whether it is Deployed (full green circle) or Ready to deploy (open green circle).

**Step 3** To view device-specific status, click a site or fabric card to view the devices that are **Ready**, **Not Ready**, or **Enabled**, and then click the corresponding tab.

The following are the different statuses for the devices in a particular site or fabric:

- **Enabled Devices**: These devices have Stealthwatch Security Analytics enabled.
- **Not ready Devices**: These devices have failed either one or more of the prechecks. The green check marks indicate the prechecks that the device has passed, while the red icons indicate the precheck that the device has failed. Hover your cursor over the red icon to view more information about the failed checks. See [Review](#page-0-0) the Status of Sites and [Fabrics,](#page-0-0) on page 1.
- **Ready Devices**: These devices pass all the prechecks, and can be enabled for Stealthwatch Security Analytics. See Review the Status of Sites and [Fabrics,](#page-0-0) on page 1.

### <span id="page-0-1"></span>**View Scheduled Tasks**

**Step 1** From the top-left corner, click the menu icon and choose **Activities** > **Tasks**.

By default, the **Tasks** window displays all the upcoming, in-progress, failed, and successful tasks and existing, pending-review, and failed work items.

- **Step 2** In the left pane, under **Type**, click **Task** to view only tasks.
- **Step 3** In the left pane, under **Status**, check the **Upcoming** check box to view only scheduled tasks.
- **Step 4** In the left pane, do the following to view only scheduled Stealthwatch Security Analytics tasks:
	- **a.** Expand **Categories**.
	- **b.** Click **Show all**.
	- **c.** In the **Search** field, enter **SSA**.
	- **d.** Check the **SSA** check box.
- **Step 5** Click a task to view more information about it.

For more information about managing your task, see "View, Edit, and Delete Tasks" in the *Cisco [Catalyst](https://www.cisco.com/c/en/us/support/cloud-systems-management/dna-center/products-maintenance-guides-list.html) Center [Administrator](https://www.cisco.com/c/en/us/support/cloud-systems-management/dna-center/products-maintenance-guides-list.html) Guide*.

#### <span id="page-1-0"></span>**Update Stealthwatch Security Analytics**

With Stealthwatch Security Analytics, you can update the configurations on devices that have previously been enabled, because changes to the network can occur over time.

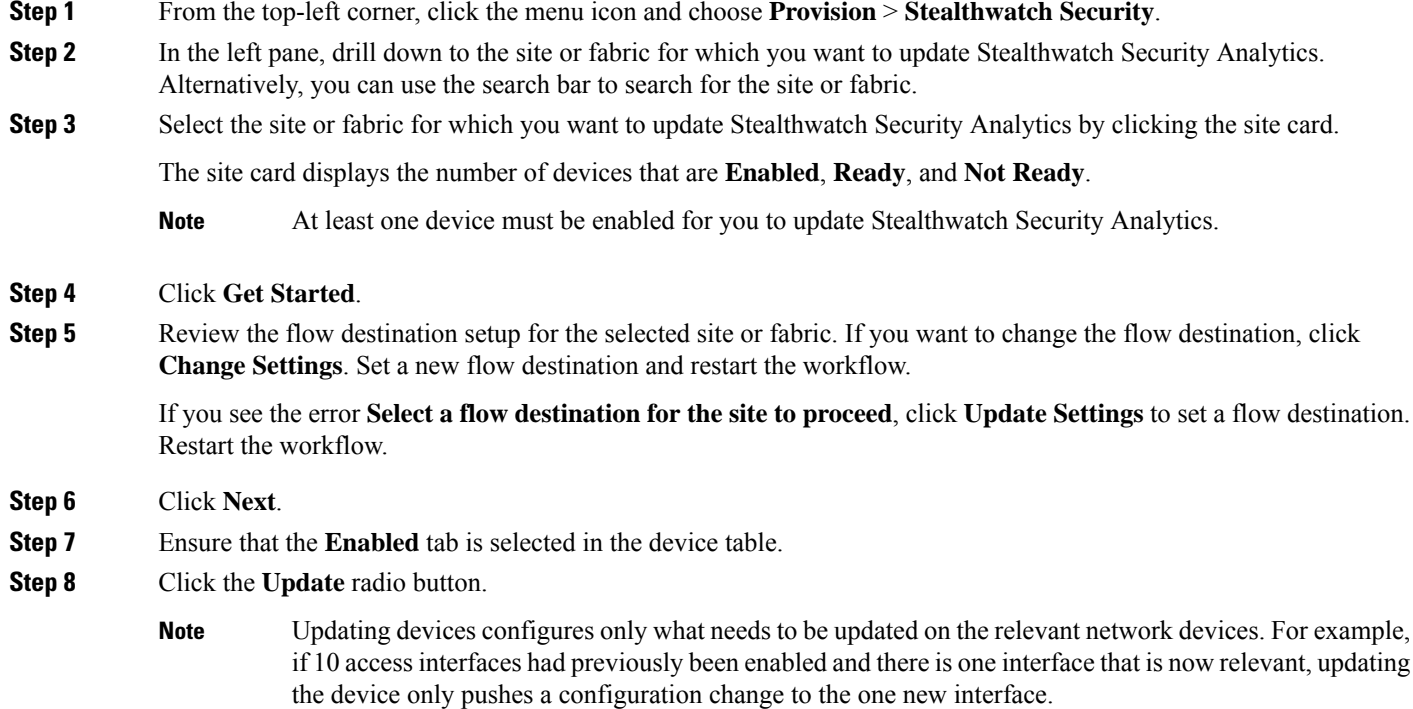

Ш

Updating the device includes the following:

- A new line card is added
- Changes are made to interfaces that have access points plugged in
- Changes are made to VLANs
- **Step 9** Click the corresponding radio button to update Stealthwatch Security Analytics immediately (**Now**), or at a later time (**Later**).
	- If you have chosen to update Stealthwatch Security Analytics at a later time, you can edit the scheduled time from **Activities** > **Tasks** in the main menu. **Note**
- **Step 10** Click **Apply**.
- **Step 11** You can view the status of your deployment from **Activities** > **Tasks** in the main menu.

After your task is complete, the status of the deployment changes from **In Progress** to **Success**.

To ensure that you're viewing the updated status, click the **Refresh** button in the top-right corner of the Notifications list. **Note**

## <span id="page-2-0"></span>**Disable Stealthwatch Security Analytics**

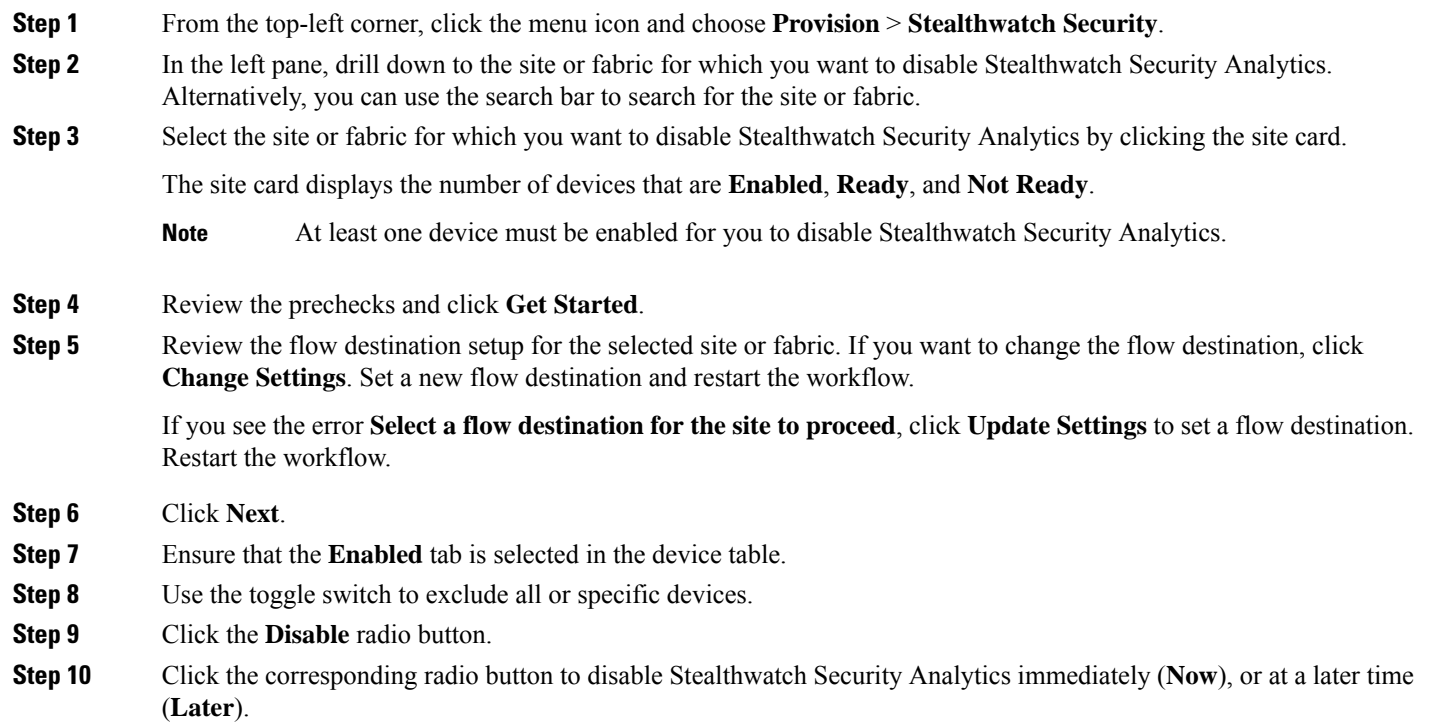

If you have chosen to disable Stealthwatch Security Analytics at a later time, you can edit the scheduled time from the Notifications list in the upper-right corner of the screen by clicking **Edit**. **Note**

#### **Step 11** Click **Apply**.

**Step 12** You can view the status of your deployment from the **Scheduled Tasks** tab under the Notifications list.

After your task is complete, the status of the deployment changes from **In Progress** to **Success**.

To ensure that you're viewing the updated status, click the **Refresh** button in the top-right corner of the Notifications list. **Note**